## Instrument Software Update Instructions

# X-Series Multi-touch instruments

### **Purpose**

The purpose of this document is to outline the instrument software update procedure for the touchscreen or "B" model instrument from the revision that is currently installed, to the latest revision available. The advantages of updating the instrument software with the current revision include:

- 1. Keeps the analyzer current and up to date.
- 2. Updates the advanced measurement applications where appropriate.
- 3. Updates the PC board software where appropriate.

An update to the instrument software version **does not** require a new license key for the measurement application(s), so long as the application(s) were licensed prior to the update. For example, this procedure will not update the 89601B VSA measurement software.

Note: Connecting a mouse and keyboard is recommended.

To determine what revision of instrument software is currently installed, press the [**System**] hardkey, then tap Show System. Look for the "Instrument S/W Revision" number as shown below. If the installed revision is the same as the latest revision on the web, there is no need to update the software.

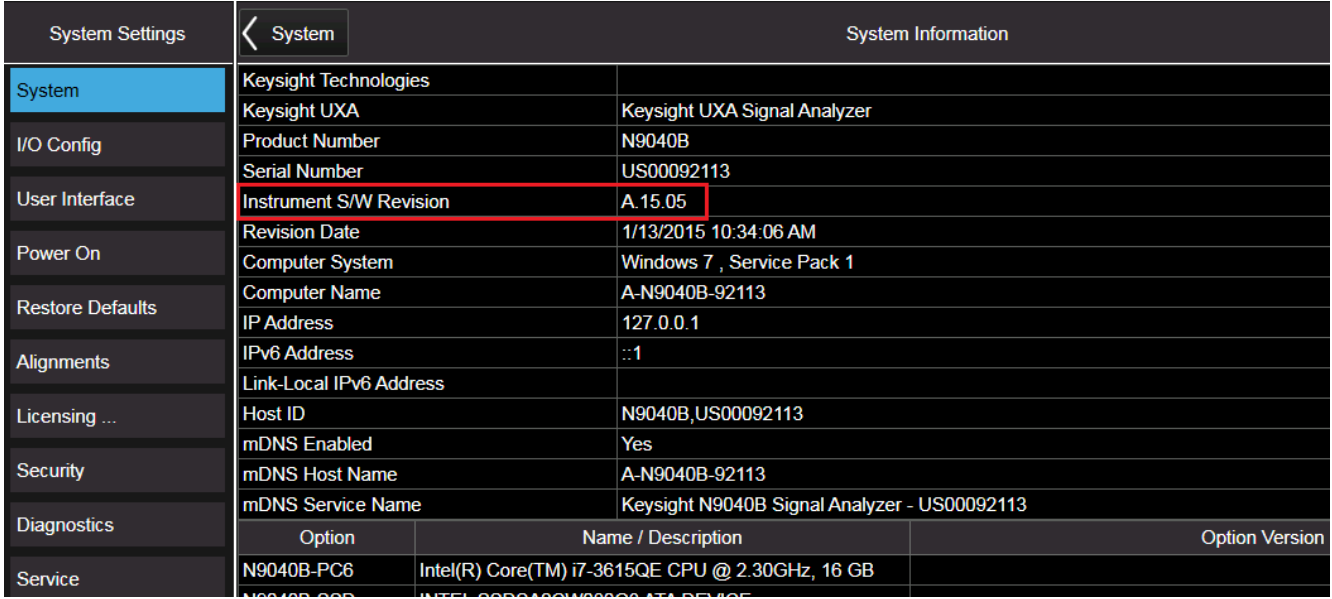

### **Instrument Software Installation**

**Note**: This will only update the instrument software that currently resides on the C: drive. It will not update the version that exists on the recovery partition. Because of this, if the recovery process is performed, the instrument will revert back to the instrument software revision that was originally shipped from the factory.

#### **Requirements**

To use this update procedure, the following requirements must be met:

- Instrument must be functioning properly before the update is attempted
- Must have the ability to login to the instrument as the **administrator**
- Must have the ability to transfer a large file (~2.5 GByte) to the instrument being updated

#### **File Download**

- **1.** Go to [http://www.keysight.com/find/Xseries\\_software](http://www.keysight.com/find/Xseries_software)
- **2.** Select the appropriate link in the Software Update section of the table.
- **3.** Download the executable file by clicking on the Download button. Save the file to a location of your choice.

If you do not have the ability to download files directly to the C: drive of the instrument being updated, store the file on a large capacity USB storage device for transfer to the instrument. (The file size is  $\sim$ 2.5 GByte.)

#### **Update Procedure**

The default user account is *instrument*, which does not have the required permissions to install the instrument software updates. For the process outlined below, the user must be logged in as the *administrator*.

The instrument software upgrade process has an install wizard which removes the old software version and installs new software version without manual steps. The removal of the old software version and the installation of the new software version completes in approximately 30 minutes. The instrument software update time will depend on how large the gap is between the currently installed instrument software version and the version being updated which may require that a number of FPGA updates are needed for the measurement boards. The FPGA updates are handled automatically during the instrument software update process.

- 1. If the analyzer is not already running, turn the analyzer on and allow it to completely boot up.
- 2. Close the analyzer application by pressing the [**System**] hardkey.
- 3. In the Application Controls area on the analyzer display tap **Exit Program.**
- 4. Log out of the default user (*instrument*). If the Windows task bar is not present at the bottom of the screen, tap the lower section of the display until the Windows task bar appears.**.**
- 5. For **Windows 10:**

Tap the **Windows Start icon**, select the **Change Account settings** icon  $\mathbb{R}$ , and Sign **out.**

For **Windows 7**: Tap the **Windows Start iconShutdown arrowLog Off**.

- 6. At the login prompt enter:
	- User name: **administrator**
	- Password: **Keysight4u!**
- 7. Press the Next arrow to log in.

**Note:** If a "Found New Hardware" wizard window pops up, select "No Not at this Time" to bypass the activity.

#### **Instrument Software Install**

If you downloaded the instrument software update file to the instrument via LAN, access that file from the location that it was stored and proceed to step 1.

If you downloaded the instrument software update file to a USB storage device, plug that into one of the USB ports on the front of the instrument. Access the file for the removable drive, then proceed to step 1.

1. For **Windows 10**, right click the **Windows Start** icon, select **File Explorer** and select the appropriate file location.

For **Windows 7**, tap the **Windows Start icon > Computer** and select the appropriate file location.

- 2. Double tap the filename "**XSA\_Installer\_A.XX.XX\_Self-Extractor\_x64**"
- 3. A message will appear reminding you that you must be logged in as **administrator;** select **Yes**.

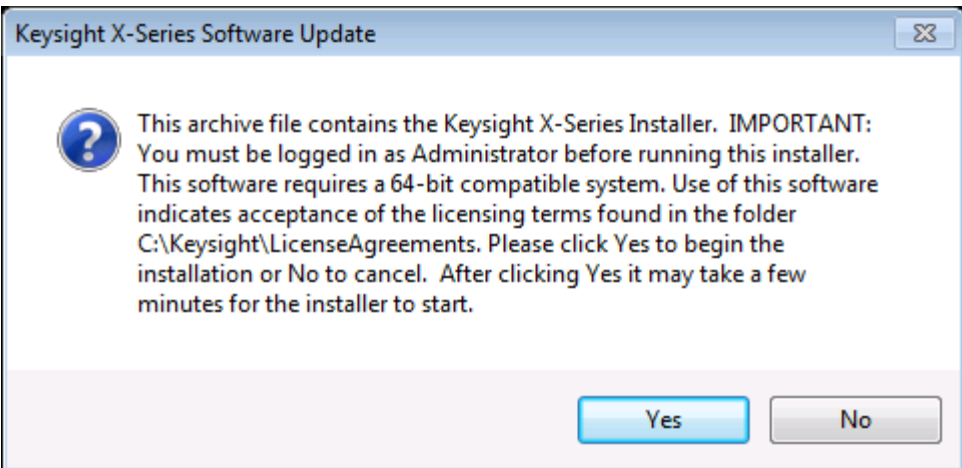

4. A window appears showing the extraction of the software installer as illustrated below. There is no interaction required from this point forward.

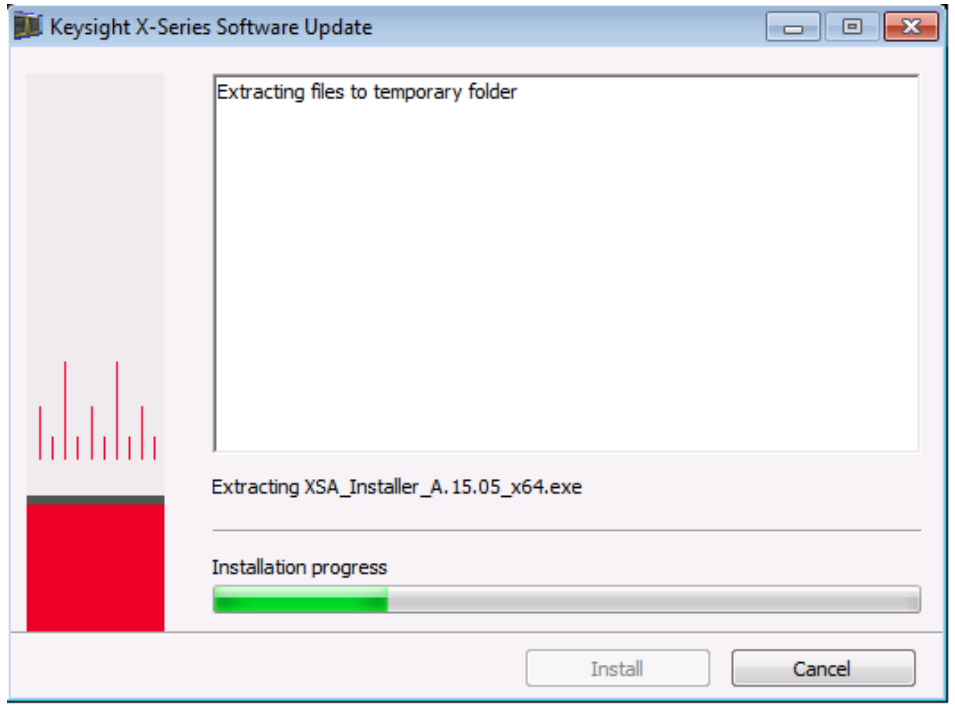

When the extraction process is complete, the Software Updater window will appear and show the uninstall and install progress as illustrated below. No interaction with the instrument is required. There will be several windows appearing and disappearing during this process, which can take ~30 minutes.

**DO NOT** cycle the instrument power for any reason at this time. If this process is interrupted, the instrument may end up in an unusable state, and will likely need to be returned to Keysight Technologies for repair before it will be usable again.

Welcome to Keysight XSA Software Updater

Uninstall XSA Version A.15.05: II In Progress ... ... Uninsta

Install XSA Version A.15.05:

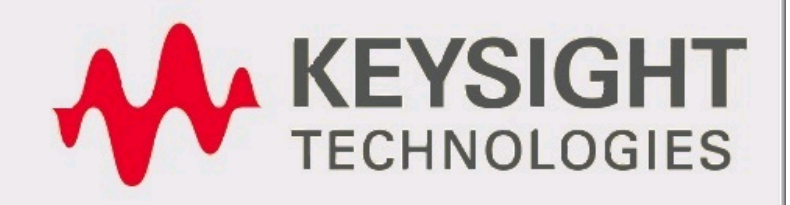

Welcome to Keysight XSA Software Updater **Uninstall XSA Version A.15.04: Completed Successfully** Install XSA Version A.15.05: nstallation In Progress ... ... I **WEYSIGHT** 

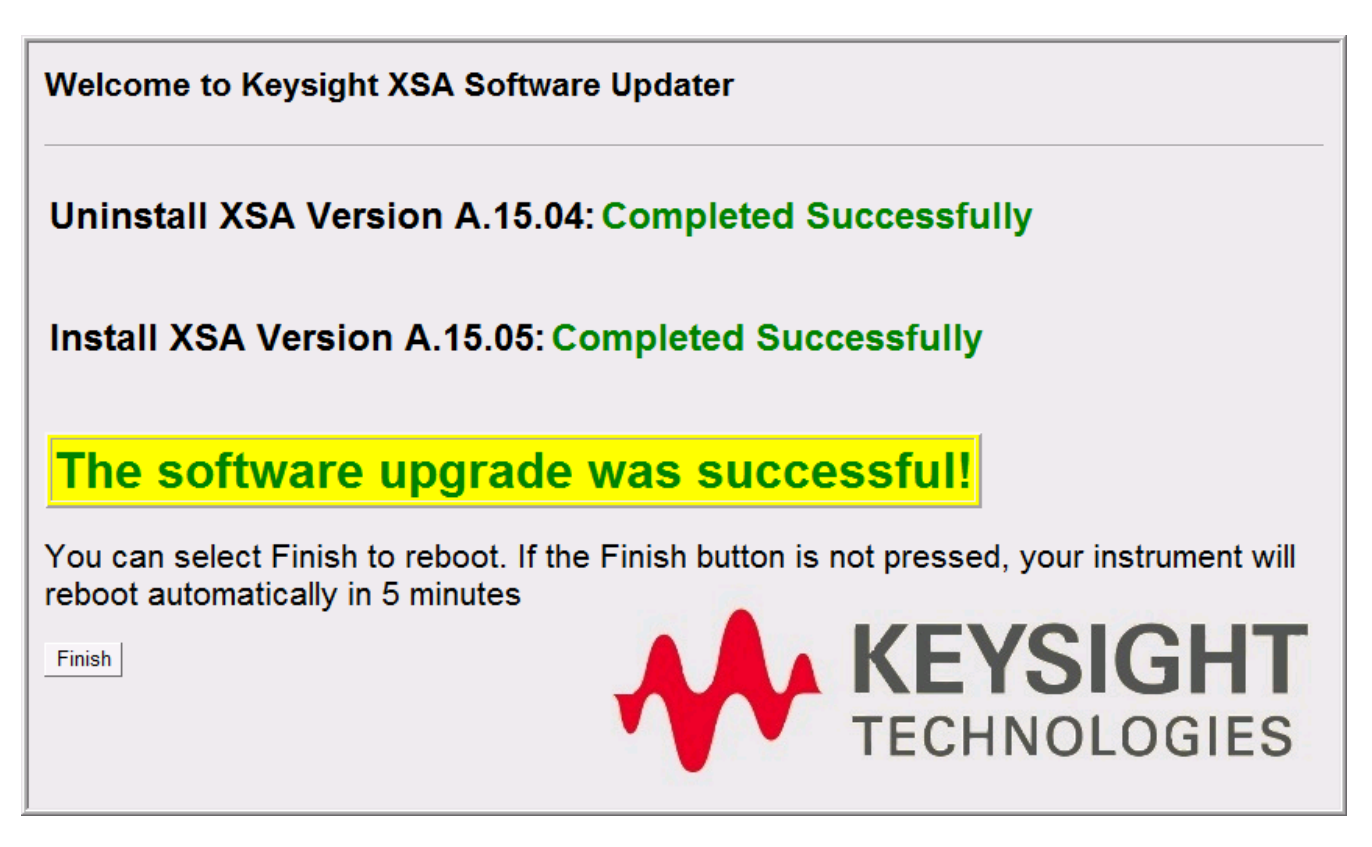

- 5. When the software installation is complete. You will be asked to reboot the instrument. If no action is taken the instrument will automatically reboot in 5 minutes.
- 6. After the instrument restarts it will boot up in the default "Instrument " account, perform the alignments, and display the measurement screen.
- 7. Check for any errors and verify that the new software version is installed by pressing [**System**], tap **Show System** and look for the "Instrument S/W Revision" as shown below.

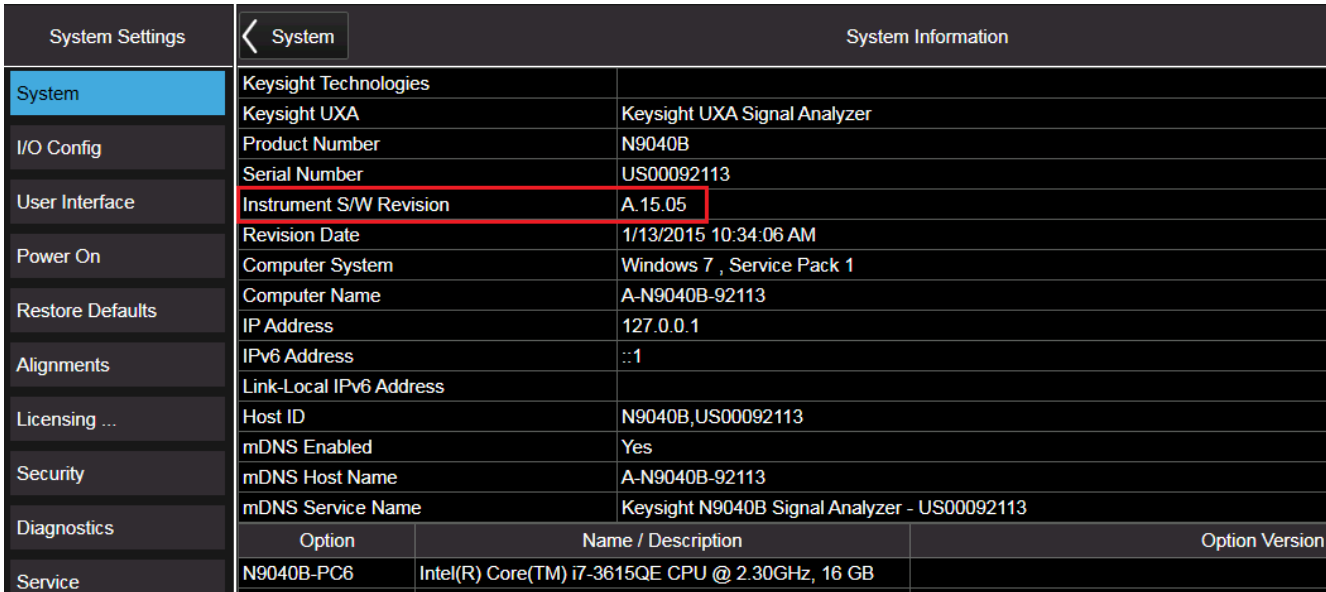

**Note:** If the instrument does not reboot, remove the USB storage device and cycle power. The boot order for the instrument may have been changed in the instrument BIOS previously, and the instrument may be instructed to boot from USB first, and the internal disk drive second. If this is the case, failure to remove the USB device will result in an error, as the instrument attempts to boot from it.